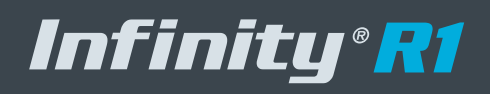

# **IDG-4M-2812**

ИНСТРУКЦИЯ ПО УСТАНОВКЕ И ЭКСПЛУАТАЦИИ

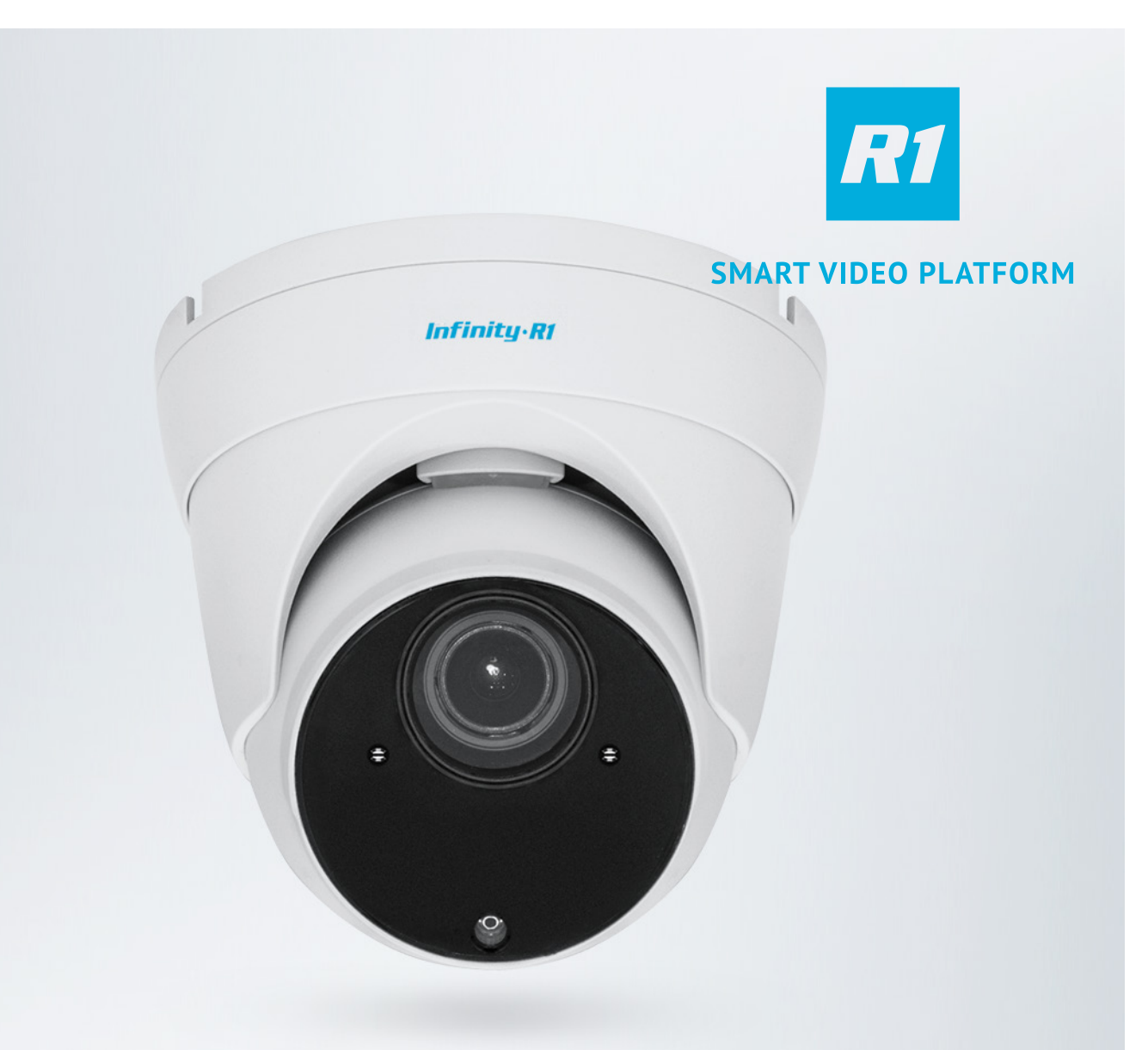

**Параметры по умолчанию:** IP-адрес: **192.168.0.200** Маска подсети: **255.255.255.0** Сетевой шлюз: **192.168.0.1** Имя пользователя: **admin** Пароль: **admin**

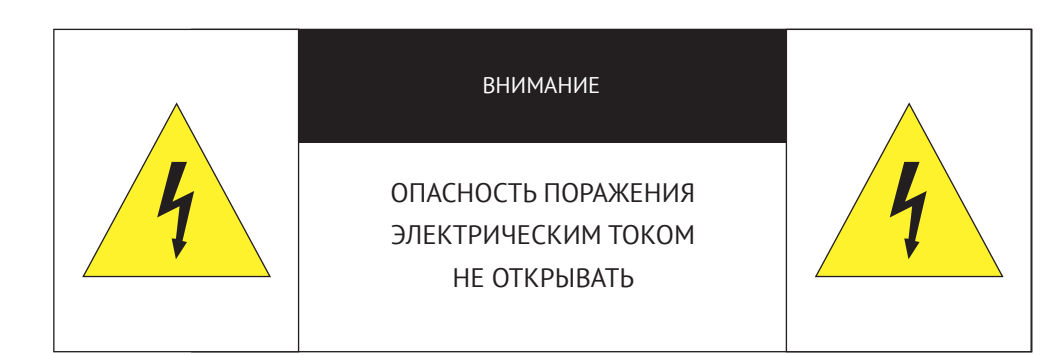

Камера предназначена для работы со стандартным внешним источником питания 12 В постоянного тока или питания PoE (по кабелю Ethernet).

Не подвергайте камеру воздействию повышенных или пониженных температур, сильных ударов или вибрации. Не направляйте объектив на яркие объекты (например, осветительные приборы) в течение длительного времени.

Не устанавливайте камеру вблизи мерцающих осветительных приборов, нагревательных элементов, источников мощного электромагнитного излучения, а также при наличии в окружающей среде пыли, копоти или паров агрессивных веществ.

Для очистки корпуса используйте сухую мягкую ткань. При наличии сильных загрязнений аккуратно нанесите на корпус разбавленное нейтральное моющее средство и протрите сухой мягкой тканью. Не используйте сильные растворители, способные повредить поверхность изделия.

Установка и техническое обслуживание должны осуществляться только квалифицированным персоналом в соответствии с государственными стандартами и правилами по безопасному проведению работ.

#### **Перед началом работы внимательно изучите настоящее руководство по эксплуатации.**

Руководство предназначено для лиц, отвечающих за установку и обслуживание оборудования для систем IP-видеонаблюдения.

Работа описана на примере операционной системы Windows 7 Профессиональная и браузера Internet Explorer 11.0. При использовании других операционных систем и браузеров названия пунктов меню или системные сообщения могут отличаться.

**Внешний вид и технические характеристики изделия могут быть изменены производителем без предварительного уведомления.**

#### **ВНИМАНИЕ:**

Не пытайтесь отремонтировать камеру самостоятельно, изделие не содержит частей, допускающих ремонт потребителем. При обнаружении неисправности обратитесь в авторизованный сервисный центр.

Потребитель может быть лишен прав на гарантийное обслуживание изделия в случае внесения в его конструкцию изменений, несогласованных с производителем, либо при наличии следов ремонта неуполномоченной организацией/частным лицом.

#### **ГАРАНТИЙНОЕ ОБСЛУЖИВАНИЕ И ТЕХНИЧЕСКАЯ ПОДДЕРЖКА**

Гарантийное и постгарантийное обслуживание оборудования INFINITY, а также техническая поддержка потребителей на территории России, Украины и в странах Балтии осуществляется авторизованными сервисными центрами официального представителя INFINITY в этих странах – группы компаний СТА.

При обнаружении неисправностей или возникновении затруднений при работе с изделием, обращайтесь в один из сервисных центров, указанных в гарантийном талоне или на сайте www.infinity-cctv.ru.

# CE FAT

# **ТЕХНИЧЕСКИЕ ХАРАКТЕРИСТИКИ**

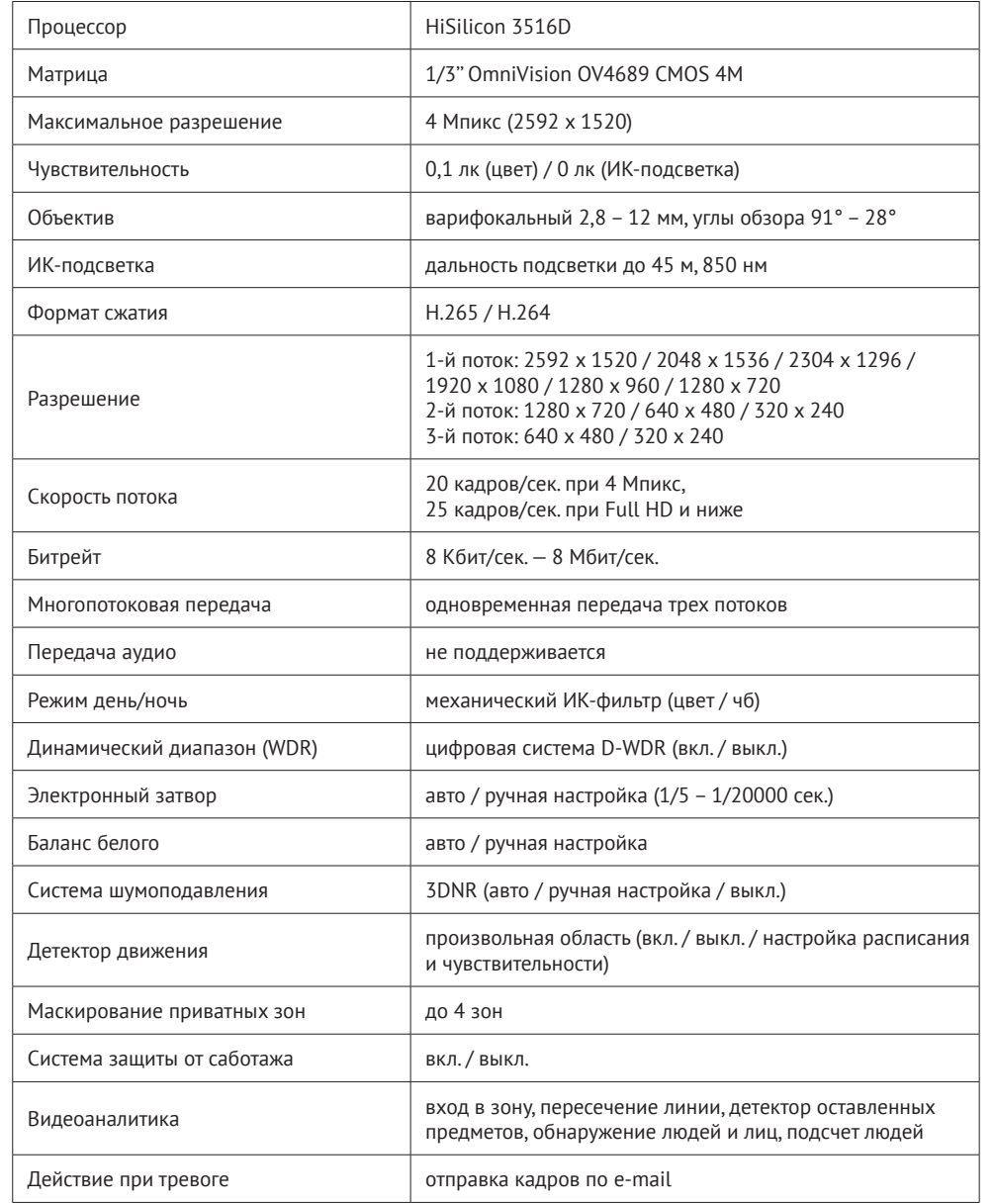

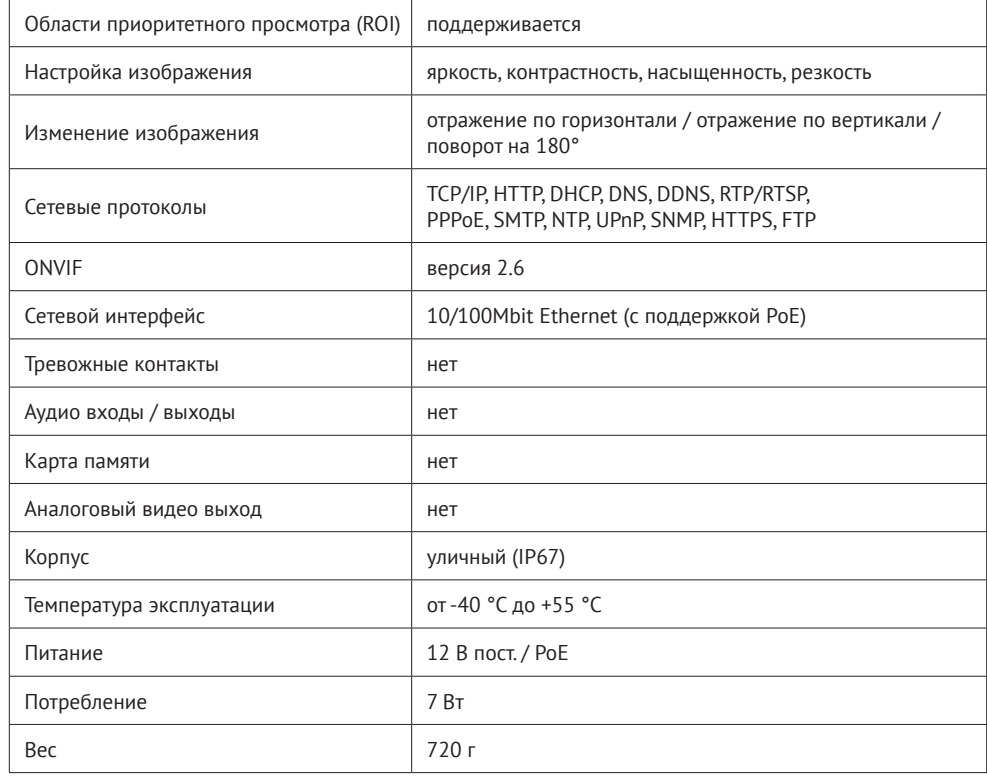

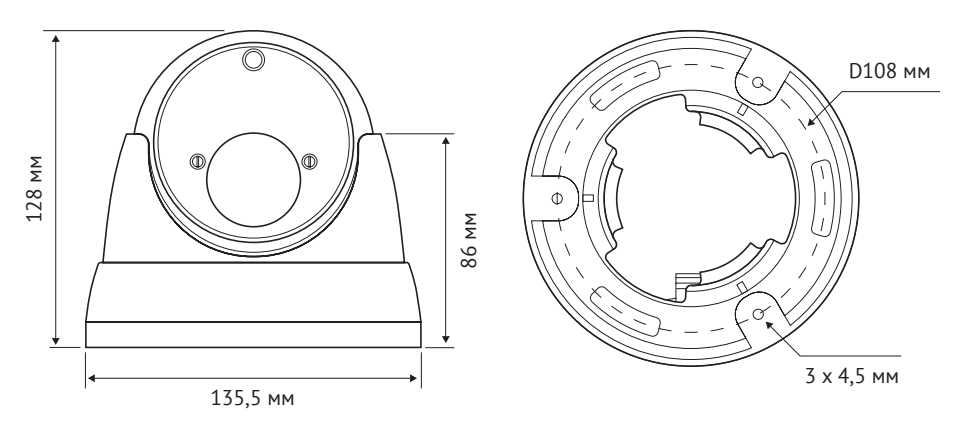

#### **МОНТАЖ И ПОДКЛЮЧЕНИЕ**

#### **МОНТАЖ КАМЕРЫ**

Раскрутите фиксирующее кольцо **[1]** и разъедините его с основанием камеры **[2]** и кожухом рабочего модуля **[3]**. Используя прилагаемый шаблон, обозначьте на монтажной поверхности места для отверстий. Просверлите три отверстия и поместите в них дюбели. Закрепите основание камеры.

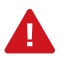

В зависимости от материала поверхности могут потребоваться другие винты и дюбели, отличные от входящих в комплект поставки.

Протяните кабели через основание, расположите рабочий модуль **[4]** и кожух **[3]** в требуемом направлении. Закрутите фиксирующее кольцо **[1]**. Подключите питание и сетевой кабель.

#### **ПОДКЛЮЧЕНИЕ СЕТЕВОГО КАБЕЛЯ**

Для сетевого подключения необходимо использовать Ethernet-кабель категории 5 или выше. Для наилучшего качества передачи данных длина кабеля не должна превышать 100 метров. Один конец кабеля Ethernet подключается к разъему RJ-45 кабеля **[5]**, другой — к концентратору, коммутатору или напрямую к ПК.

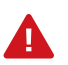

Для обеспечения влагозащиты сетевого разъема используйте дополнительные компоненты, входящие в комплект поставки.

#### **ПОДКЛЮЧЕНИЕ КАБЕЛЕЙ ПИТАНИЯ**

Камера предназначена для работы с источником питания 12 В постоянного тока или питания по Ethernet (РоЕ). Технология РоЕ позволяет передать устройству питание совместно с данными, по одному кабелю Ethernet, подключенному к сетевому разъему **[5]**.

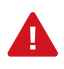

Чтобы обеспечить питание камеры по РоЕ, в сети должен присутствовать РоЕ-коммутатор или PoE-инжектор.

Внешний источник питания 12 В постоянного тока подключается к разъему **[6]**.

#### **РЕГУЛИРОВКА ПРИБЛИЖЕНИЯ И ФОКУСА**

Для настройки приближения отверткой поверните винт ZOOM **[7]** на рабочем модуле. Для настройки фокуса, отверткой поверните винт FOCUS **[8]** на рабочем модуле.

#### **ВНЕШНИЙ ВИД, РАЗЪЕМЫ И ОРГАНЫ УПРАВЛЕНИЯ**

- **1** Фиксирующее кольцо **2** Основание камеры **3** Кожух рабочего модуля
- **4** Рабочий модуль с объективом
- **5** Разъем RJ-45 для подключения сетевого кабеля
- **6** Разъем для подключения электропитания
- **7** Винт регулировки приближения **8** Винт регулировки фокуса

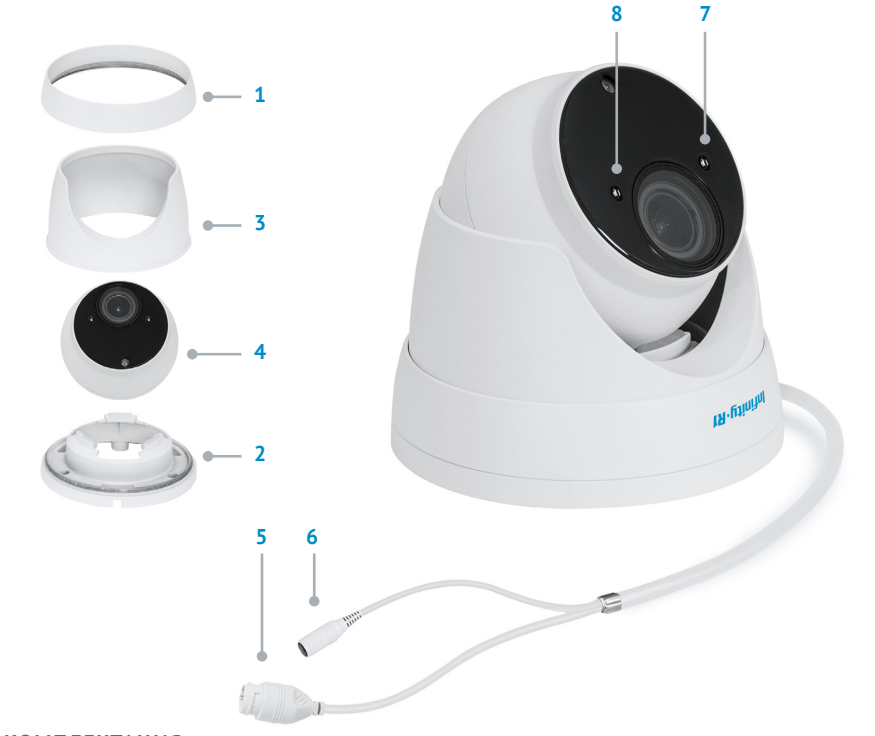

#### **КОМПЛЕКТАЦИЯ**

Видеокамера — 1 Монтажный шаблон – 1 Влагозащитная муфта для сетевого разъема – 1 Дюбели — 3 Самонарезающие винты — 3 Инструкция по подключению и быстрому запуску — 1 Компакт-диск (руководство по эксплуатации, программа Infinity Finder, CMS – 1

# **РАБОТА С КАМЕРОЙ ЧЕРЕЗ ВЕБ-ИНТЕРФЕЙС**

**Перед началом работы внимательно изучите настоящее руководство по эксплуатации.**

#### **ВНИМАНИЕ:**

Настоящее руководство содержит описание структуры меню и указания по настройке сетевых и системных параметров, режимов сжатия видео и записи, детектора движения и других функций камер.

**В зависимости от конкретного типа и модели камеры отдельные разделы меню могут быть недоступны.**

В руководстве описана работа на примере операционной системы Windows 7 Профессиональная и браузера Internet Explorer 11.0.

При использовании других операционных систем и браузеров названия пунктов меню или системные сообщения могут отличаться.

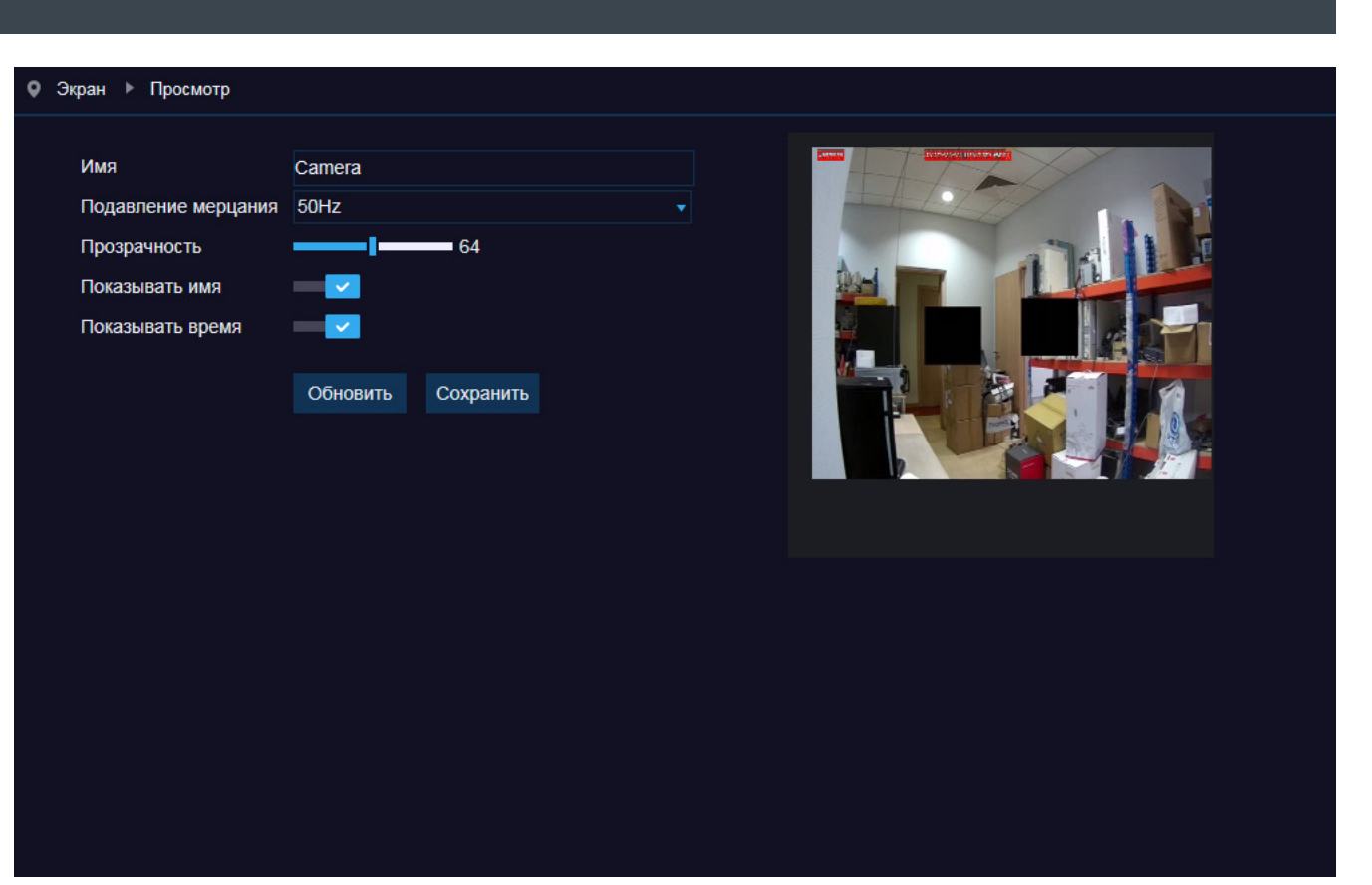

# **НАЗНАЧЕНИЕ IP-АДРЕСА**

Для настройки сетевых параметров видеокамеры запустите программу INFINITY FINDER.

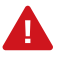

Файл программы **infinity-finder.exe** находится на компакт-диске, входящем в комплект поставки камеры.

В появившемся окне нажмите кнопку [Поиск]. Все доступные в локальной сети камеры появятся в таблице. Выберите требуемую камеру и выполните двойной щелчок на ее названии.

В появившемся окне сетевых настроек укажите IP-адрес, маску подсети, основной шлюз и предпочитаемый DNS-сервер.

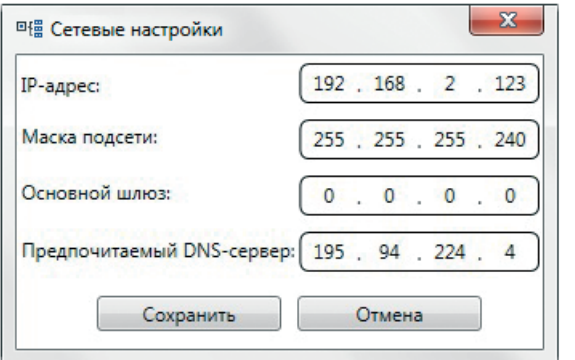

Нажмите [Сохранить] для подтверждения внесенных изменений, либо [Отмена] для выхода из окна без сохранения.

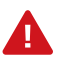

Если для нескольких устройств указан одинаковый IP-адрес, он будет выделен красным цветом.

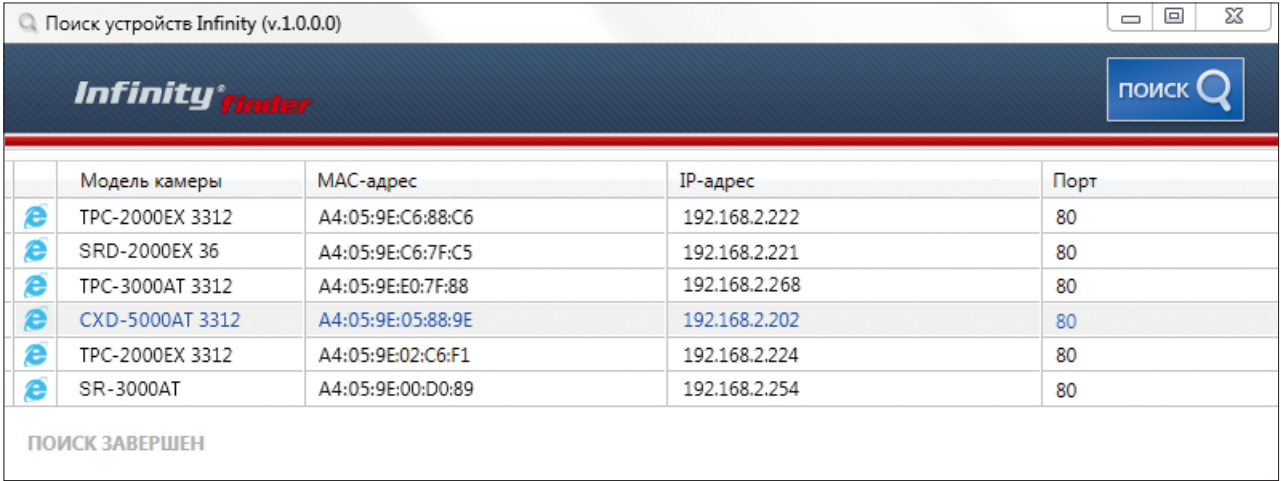

#### **ДОСТУП К КАМЕРЕ ЧЕРЕЗ ВЕБ-БРАУЗЕР**

Для перехода к окну просмотра видео в браузере Internet Explorer в крайней левой колонке окна программы INFINITY FINDER напротив названия модели камеры нажмите на значок программы Internet Explorer  $\bigodot$ .

Откроется новое окно браузера с формой для ввода имени пользователя и пароля. В этом же окне выберите язык интерфейса – русский или английский (по умолчанию установлен русский).

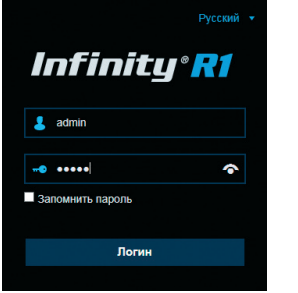

#### **Параметры по умолчанию**

Имя пользователя: **admin** Пароль: **admin**

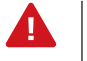

Для доступа к камере через веб-браузер необходимо, чтобы IP-адреса ПК и камеры находились в одной подсети. При необходимости измените маску подсети IP-камеры или ПК.

# **ПОДКЛЮЧЕНИЕ К КАМЕРЕ ЧЕРЕЗ БРАУЗЕР INTERNET EXPLORER**

#### **ПЕРЕХОД ИЗ ОКНА ПРОГРАММЫ INFINITY FINDER**

Для перехода к окну просмотра видео в браузере Internet Explorer в крайней левой колонке окна программы Infinity Finder напротив названия модели камеры нажмите на значок Internet Explorer **e**.

Откроется новое окно браузера с формой для ввода имени пользователя и пароля [**1**]. В этом же окне выберите язык интерфейса – русский или английский (по умолчанию установлен русский).

#### **Параметры по умолчанию**

Имя пользователя: **admin** Пароль: **admin**

#### **ПОДКЛЮЧЕНИЕ К КАМЕРЕ БЕЗ ПРЕДВАРИТЕЛЬНОЙ НАСТРОЙКИ IP-АДРЕСА**

**1**

Откройте браузер Internet Explorer и введите в адресной строке установленный по умолчанию IP-адрес камеры.

В открывшемся окне системы безопасности [**1**] введите имя пользователя и пароль. В этом же окне выберите язык интерфейса – русский или английский (по умолчанию установлен русский язык).

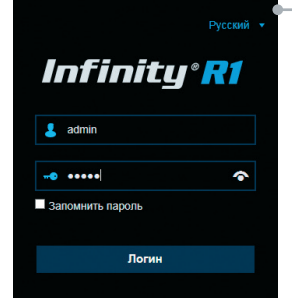

**Параметры по умолчанию** IP-адрес: **192.168.0.200** Имя пользователя: **admin** Пароль: **admin**

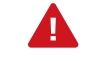

Для доступа к камере через веб-браузер необходимо, чтобы IP-адреса ПК и камеры находились в одной подсети. При необходимости измените маску подсети IP-камеры или ПК.

Чтобы изменить IP-адрес на ПК перейдите: Панель управления – Сеть и Интернет – Проcмотр состояния сети и задач – Подключение по локальной сети – Свойства – Протокол Интернета версии 4 (TCP/IPv4) – Свойства

**Пример одной подсети:**

**Пример разных подсетей:**

IP-адрес камеры: 192.168.0.200 IP-адрес ПК: 192.168.0.100 IP-адрес камеры: 192.168.0.200 IP-адрес ПК: 192.168.1.100

# **УСТАНОВКА КОМПОНЕНТОВ ACTIVE-X**

Если при подключении к камере в окне браузера появляется сообщение с запросом загрузить компонент ActiveX, выполните следующие шаги в указанном порядке.

В правом верхнем углу окна браузера Internet Explorer выберите Сервис – Свойства браузера. В окрывшемся окне перейдите на вкладку Безопасность – Интернет и нажмите кнопку [Другой].

В перечне параметров найдите раздел Элементы ActiveX и модули подключения и установите режим [Включить] или [Предлагать] для всех перечисленных ниже параметров:

- разрешить запуск элементов управления ActiveX, которые не использовались ранее,
- без предупреждения;
- разрешить сценарии;
- автоматические запросы элементов управления ActiveX;
- поведение двоичного кодов и сценариев;
- показывать видео и анимацию на веб-странице, не использующей внешний медиапроигрыватель;
- загрузка подписанных элементов ActiveX;
- загрузка неподписанных элементов ActiveX;
- использование элементов управления ActiveX, не помеченных как безопасные для использования;
- запуск элементов ActiveX и модулей подключения;
- выполнять сценарии элементов ActiveX, помеченные как безопасные.

Для установки ActiveX нажмите на ссылку, расположенную ниже окна просмотра, а затем подтвердите действие в информационном окне системы безопасности.

Компонент SurveillancePlugin будет установлен в фоновом режиме, после чего на экране вновь появится изображение с камеры.

# **ПРОСМОТР ВИДЕО В РЕЖИМЕ РЕАЛЬНОГО ВРЕМЕНИ**

При подключении к камере в окне браузера откроется страница просмотра видео в режиме реального времени.

- Область просмотра видео
- Страница просмотра видео
- Страница воспроизведения записей на карте памяти
- Страница настройки системных параметров камеры
- Страница настройки локального архива
- Настройка параметров изображения
- Панель управления видео, аудио и параметрами экрана
- Выбор потока видео
- Информация о пользователе
- Выход из системы

#### **ОКНО ПРОСМОТРА ВИДЕО**

В окне [**1**] отображается видео, передаваемое с камеры.

#### **ВЕРХНЕЕ МЕНЮ**

В верхней части окна просмотра находятся вкладки для перехода на страницу просмотра видео в режиме реального времени [**2**], страницу воспроизведения архивных записей [**3**], на страницу настройки системных параметров камеры [**4**] и на страницу настройки локального хранения видео [**5**].

![](_page_8_Picture_18.jpeg)

#### **ПАНЕЛЬ УПРАВЛЕНИЯ ВИДЕО, АУДИО И ПАРАМЕТРАМИ ЭКРАНА (7)**

- Включение/отключение просмотра видео
- Включение/отключение записи видео
- Создание снимка экрана
- Управление цифровым приближением
- Включение/отключение звука
- Включение/отключение двунаправленной передачи аудио

Формат просмотра видео:

- Изображение будет занимать максимальную часть окна с сохранением исходного соотношения сторон в кадре
- Изображение будет показано в полный размер
- Изображение будет занимать всю площадь окна просмотра, однако исходные пропорции при этом могут быть нарушены

![](_page_8_Figure_30.jpeg)

# **ВОСПРОИЗВЕДЕНИЕ ЗАПИСЕЙ С КАРТЫ ПАМЯТИ**

Раздел предназначен для поиска и воспроизведения записей, расположенных на карте памяти.

В верхней части окна выберите дату записи и ее тип: обычная (по расписанию), тревожная (по детектору движения/тревожным контактам), по сработке систем видеоаналитики.

Для поиска по всем записям установите флажок [Все]. Нажмите кнопку [Поиск].

В нижней части экрана воспроизведения находится временная шкала, на которой отображены все найденные записи, и кнопки управления.

- запуск воспроизведения
- остановка воспроизведения **In**
- $\mathbb{H}$ — покадровое воспроизведение
- $rac{1}{2}$ — резервное копирование записи
- $\sqrt{2}$ — снимок экрана
- $\mathcal{A}_1$ — загрузка записи на ПК
- ускоренное воспроизведение
- управление громкостью и отключение звука
- цифровое увеличение изображения
- изображение с исходным соотношением сторон
- $\Box$  изображение, растянутое на все окно

**•** — переход в полноэкранный режим

![](_page_9_Picture_19.jpeg)

# **НАСТРОЙКА СИСТЕМНЫХ ПАРАМЕТРОВ КАМЕРЫ**

При переходе на кладку [Настройка] верхнего меню камеры откроется страница настройки системных параметров.

- **1** Область навигации по разделам меню
- **2** Область редактирования параметров камеры

#### **РАЗДЕЛЫ МЕНЮ НАСТРОЕК**

**Экран:** настройка имени камеры, параметров изображения, областей маскирования и ROI **Запись:** настройка параметров и расписания записи **Сеть:** настройка сетевых параметров, параметров видеопотоков, параметров SMTP, FTP, RTSP, DDNS **Тревога:** настройка детектора движения, тревожных контактов, системы антисаботажа **Устройства:** управление картой памяти и аудиоустройствами, просмотр системного журнала **Системные:** настройка даты и времени устройства, просмотр

общей информации, настройка пользователей

**Обслуживание:** перезагрузка и обновление

программного обеспечения

**Аналитика:** управление встроенными системами видеоаналитики

![](_page_10_Picture_12.jpeg)

В зависимости от модели камеры, некоторые разделы могут быть недоступны.

![](_page_10_Picture_14.jpeg)

# **НАСТРОЙКА ТИТРОВ**

Раздел позволяет настроить имя камеры – любое цифробуквенное обозначение, используемое для идентификации устройства.

Чтобы имя камеры, а также системное время были наложены на изображение, включите режимы [Показывать имя] и [Показывать время].

Параметр [Прозрачность] позволяет настроить фон, на котором размещаются титры (1 — на полностью прозрачном фоне, 128 — на черном непрозрачном фоне).

#### **Подавление мерцания**

Данный список позволяет указать частоту сети питания — 50 или 60 Гц, и исключить таким образом возможное мерцание изображения. Для сети 50 Гц используется формат PAL, для сети 60 Гц — NTSC.

![](_page_11_Picture_9.jpeg)

# **НАСТРОЙКА ИЗОБРАЖЕНИЯ**

Раздел позволяет управлять дополнительными функциями улучшения изображения, такими как шумоподавление, широкий динамический диапазон (WDR), антитуман, компенсация задней засветки (BLC), а также устанавливать режим работы механического ИК-фильтра и указывать ряд других параметров.

#### **ИК-фильтр**

В зависимости от уровня освещенности камера может работать в цветном или монохромном (черно-белом) режимах.

При работе в цветном режиме ИК-фильтр отсекает часть светового излучения, корректируя цветопередачу. При переходе в черно-белый режим ИК-фильтр убирается для увеличения чувствительности.

Может быть выбран один из следующих режимов: *Авто* — автоматическое переключение режимов в зависимости от уровня освещенности

*День* — постоянное формирование цветного изображения *Ночь* — постоянное формирование черно-белого изображения

При выборе автоматического режима в поле [Задержка] задается время отсрочки при переключении. Это позволяет исключить слишком частую смену режимов в случае, если уровень освещенности объекта колеблется вблизи граничного значения.

#### **Коридорный режим**

Коридорный режим позволяет изменить ориентацию изображения на вертикальную и за счет этого более рационально контролировать узкие пространства, для которых в стандартном режиме значительную часть кадра занимают неинформативные боковые области.

Примерами таких пространств являются коридоры, проходы и лестничные пролеты.

#### • Экран • Изображение ИК-фильтр День Задержка al a Поворот  $\bullet$ Отражение  $\bullet$ Коридорный режим  $\bullet$ Поворот угла 180 **BLC**  $\circ$ 3D-шумоподавление Авто Уровень  $1255$  $\bullet$ **WDR APY** Высокий Баланс белого **ABTO** Авто Затвор Режим антитуман Откл. Обновить Сохранить Chnoc

![](_page_12_Picture_14.jpeg)

#### **Цифровое изменение изображения**

При необходимости изображение, полученное с камеры, может быть отражено по горизонтали (сверху вниз) или по вертикали (справа налево). Для поворота изображения на 180 градусов, включите обе функции, либо выберите в списке [Угол поворота] значение 180.

#### **Компенсация задней засветки (BLC)**

Данная функция обеспечивает хорошую различимость объектов, расположенных на ярком фоне (напротив окна, витрины, дверного проема и т.п.).

#### **Шумоподавление**

Функция подавления шумов обеспечивает высокое качество изображения в условиях низкой освещенности. Трехмерное (3D) шумоподавление позволяет устранить размытость изображения в условиях динамических сцен.

Функция 3D-шумоподавления может использоваться в одном из следующих режимов:

*Авто* — регулируется автоматически

- *Отключен* шумоподавление не используется
- *Ручной* уровень подавления устанавливается вручную

# **НАСТРОЙКА ИЗОБРАЖЕНИЯ (ПРОДОЛЖЕНИЕ)**

#### **Широкий динамический диапазон (WDR)**

Данная функция позволяет получить изображение без засвеченных или темных зон при резком перепаде освещения.

Чем выше уровень, тем больший перепад освещенности камера способна обработать.

#### **Автоматическая регулировка усиления (АРУ)**

Данная функция позволяет камере автоматически усиливать видеосигнал при снижении освещенности.

Обычно применение АРУ необходимо только для устройств, расположенных вне помещений.

#### **Баланс белого**

Функция позволяет корректировать цветопередачу так, чтобы оттенки на получаемом изображении выглядели подобно тому, как человек воспринимает их невооруженным глазом.

Регулировка баланса белого может осуществляться в одном из следующих режимов:

*Авто* — однократная автоматическая настройка баланса белого в соответствии с текущими условиями освещения *Ручной* — ручная настройка соотношения красного, зеленого

и синего цветов

*В помещении* — стандартные настройки для помещений

#### **Антитуман**

Данная функция позволяет улучшить изображение в условиях низкой контрастности (наличия в области обзора тумана, дыма, смога).

Функция может использоваться в одном из режимов: *Авто* – уровень контрастности регулируется автоматически *Отключен* – улучшение изображения не используется *Ручной* – уровень контрастности регулируется вручную

#### • Экран • Изображение

![](_page_13_Picture_19.jpeg)

![](_page_13_Picture_20.jpeg)

#### **Затвор**

Данный раздел позволяет выбрать режим работы электронного затвора.

В режиме [Авто] скорость затвора определяется автоматически, исходя из текущих условий съемки.

В режиме [Ручной] скорость затвора является фиксированной (диапазон значений – от 1/5 с до 1/20000 с).

# **ПРИВАТНЫЕ ЗОНЫ**

Маскирование приватных зон — функция, позволяющая исключить просмотр отдельных областей изображения, закрыв их маской (черным прямоугольником).

Для настройки маскирования включите функцию [Приватные зоны].

Удерживая левую кнопку мыши, установите на изображении рамку, соответствующую приватной зоне. Рекомендуется, чтобы размер рамки немного превышал размер маскируемого объекта.

Максимальное число масок – 4.

Для удаления маски выделите ее на изображении и нажмите кнопку [Удалить].

По окончании настройки нажмите [Сохранить].

![](_page_14_Picture_9.jpeg)

# **ОБЛАСТИ ПРИОРИТЕТНОГО ПРОСМОТРА (ROI)**

Настройка области интереса (или области приоритетного просмотра) позволяет передавать в потоке не полное изображение, а только наиболее важную его часть.

Поскольку размер области ROI меньше полного изображения, объем передаваемых данных будет также cнижен.

Включите функцию ROI, выберите поток, для которого осуществяется настойка, и установите на изображении рамку, соответствующую области интереса.

Установите для данной области режим [Включен] и выберите качество видео, а также частоту кадров для области вне ROI. Нажмите [Сохранить].

Если требуется указать несколько областей ROI, измените [ID области] и вновь укажите все требуемые параметры.

По окончании настройки нажмите [Сохранить] для подтверждения внесенных изменений или [Обновить] для возврата к ранее сохраненным параметрам раздела.

# $Q \cdot 3kp$ aH  $\rightarrow$  ROI 2015-01-01 1036:18 AM **Cancra** Битрейт Основной поток  $\overline{1}$ **ID области** Область вкл Откл. Уровень ROI Средний FPS 6e3ROI (1~20) 20 Обновить Сохранить

# **ЗАПИСЬ ВИДЕО**

Раздел позволяет управлять записью видео по основному и дополнительному потокам.

Выберите поток, для которого производится настройка, и включите функцию [Запись].

Чтобы при записи по событиям (тревогам) использовался так называемый «предтревожный» буфер (записывался небольшой видеофрагмент до начала тревоги), включите функцию [Предтревожная запись].

![](_page_16_Picture_58.jpeg)

# **РАСПИСАНИЕ ЗАПИСИ**

Раздел позволяет настроить расписание регулярной (обычной) записи, записи при обнаружении движения и записи по сигналу, поступившему на тревожный вход.

Для обозначения временных интервалов, в которые запись включена, в расписании используются следующие цвета: зеленый — обычная запись, желтый — запись по детектору движения, красный — запись по тревожным контактам. Неокрашенная ячейка означает, что запись отключена.

По умолчанию обычная запись включена круглосуточно 7 дней в неделю, а запись по детектору движения и тревожным контактам отключена.

Чтобы отключить обычную запись в какие-либо дни недели и время, выполните щелчок левой кнопкой мыши внутри соответствующей ячейки. Повторный щелчок внутри ячейки вновь включит запись.

Установите маркер напротив режима [По детектору] или [По тревоге] и выделите ячейки, когда тревожная запись включена. Повторный щелчок внутри ячейки отменит запись.

![](_page_17_Picture_8.jpeg)

Если в одном промежутке времени выбрано несколько режимов записи (обычная и тревожная), при обнаружении движения или получении сигнала камера начнет тревожную запись, а затем вернется к обычной.

Нажмите [Обновить] для возврата к ранее сохраненным параметрам раздела или [Сохранить] для подтверждения внесенных изменений.

Чтобы сбросить значения всех параметров на заданные по умолчанию, нажмите [Сброс].

![](_page_17_Figure_12.jpeg)

# **СЕТЕВЫЕ НАСТРОЙКИ**

Раздел позволяет настроить сетевые параметры камеры.

#### **Статичный IP-адрес**

Для настройки сетевых параметров вручную, выберите режим [Статичный]. Укажите адрес, маску подсети, основной шлюз, предпочитаемый и альтернативный сервер DNS.

При необходимости выполните перенастройку портов камеры.

*Порт данных* — порт клиентской программы (значение по умолчанию — 9988) *HTTP-порт* — порт для подключения к камере по протоколу

HTTP через веб-браузер (значение по умолчанию — 80)

![](_page_18_Picture_9.jpeg)

Если HTTP-порт был изменен, в строке веб-браузера необходимо ввести http://IP-адрес:HTTP-порт. Например, http://192.168.0.200:88.

#### **Автоматическое получение IP-адреса (DHCP)**

DHCP — протокол, позволяющий камере автоматически получать адрес и другие параметры, необходимые для работы в сети. Автоматическая настройка осуществляется только при условии, что в сети присутствует сервер DHCP.

Для автоматической настройки выберите режим [DHCP]. Текущий адрес устройства отображается в поле IP-адрес.

#### **PPPoE**

Камера может быть подключена к Интернет по протоколу РРРоЕ через ADSL-модем.

Чтобы указать параметры для создания РРРоЕ-соединения, выберите режим [РРРоЕ]. Введите имя пользователя и пароль, предоставленные провайдером.

После установки соединения текущий адрес устройства будет отображаться в поле IP-адрес.

![](_page_18_Picture_152.jpeg)

Диапазон портов: 1024~65535 (Порт данных, НТТР-порт)

Обновить Сохранить

#### **UPnP**

Функция UPnP позволяет автоматически выполнять перенаправление портов на маршрутизаторе.

# **НАСТРОЙКА ФОРМАТА ВИДЕОПОТОКОВ**

Камера поддерживает одновременную передачу трех потоков видео в форматах H.265 или H.264. Раздел позволяет настроить параметры каждого из потоков.

#### **Формат сжатия видео**

*H.265* – формат видеосжатия с применением более эффективных алгоритмов по сравнению с кодеками предыдущих поколений (H.264 и MJPEG). Более высокая производительность нового кодека обусловлена его значительными структурными улучшениями, которые позволяют увеличить степень сжатия цифровых видеоданных и повысить качество изображения.

*H.264* – формат, обеспечивающий высокую степень сжатия за счет межкадрового предсказания для группы кадров (GOP). H.264 позволяет передавать данные по сетям с низкой пропускной способностью и вести запись видео при ограниченном объеме архива.

Для формата H.264 можно выбрать один из следующих профилей сжатия:

*Базовый* – кодирование видео для мобильных устройств и интернет-видео

*Основной* – кодирование видео стандартной четкости *Высокий* – кодирование видео высокого разрешения

#### **Разрешение и частота кадров**

Для первого потока доступно разрешение от 1280 х 720 до максимального, второй поток транслируется с разрешением 1920 х 1080 и ниже, третий поток – с разрешением VGA (640 х 480) и ниже.

Максимальное значение частоты – 25 кадров в секунду.

![](_page_19_Picture_179.jpeg)

#### **Битрейт**

Укажите режим постоянного (CBR), либо переменного (VBR) битрейта.

В режиме VBR сжатие потока регулируется в зависимости от сложности изображения: для статических сцен битрейт ниже, для динамических — выше. Таким образом постоянно обеспечивается заданное качество изображения. Режим VBR требует большей пропускной способности сети, поэтому если полоса пропускания ограничена, рекомендуется использовать режим CBR, при котором стабильное качество изображения не гарантируется, но значение скорости потока всегда фиксировано.

При выборе режима CBR укажите в поле ниже фиксированное значение битрейта в кбит/с. При выборе режима VBR укажите в поле ниже максимальное значение битрейта и выберите качество изображения. Битрейт не будет превышать максимального значения независимо от того, какой уровень качества выбран.

По этой причине не рекомендуется устанавливать высокое качество, если указано низкое значение битрейта.

# **НАСТРОЙКА ФОРМАТА ВИДЕОПОТОКОВ (ПРОДОЛЖЕНИЕ)**

#### **Битрейт**

Укажите режим постоянного (CBR), либо переменного (VBR) битрейта.

В режиме VBR сжатие потока регулируется в зависимости от сложности изображения: для статических сцен битрейт ниже, для динамических — выше. Таким образом постоянно обеспечивается заданное качество изображения.

Режим VBR требует большей пропускной способности сети, поэтому если полоса пропускания ограничена, рекомендуется использовать режим CBR, при котором стабильное качество изображения не гарантируется, но значение скорости потока всегда фиксировано.

При выборе режима CBR укажите в поле ниже фиксированное значение битрейта в кбит/с.

При выборе режима VBR укажите в поле ниже максимальное значение битрейта и выберите качество изображения. Битрейт не будет превышать максимального значения независимо от того, какой уровень качества выбран. По этой причине не рекомендуется устанавливать высокое качество, если указано низкое значение битрейта.

#### **Аудио**

Камера поддерживает возможность прослушивания и записи аудио, если она оснащена встроенным микрофоном или если к ней подключен внешний микрофон.

Если поток видео должен транслироваться без звука, отключите функцию [Аудио].

![](_page_20_Picture_12.jpeg)

Формат сжатия аудио настраивается в разделе Устройства I Звук.

![](_page_20_Picture_156.jpeg)

#### **Интервал опорных кадров H.264**

Интервал определяет частоту следования опорных (I-) кадров.

Больший интервал позволяет снизить объем передаваемых данных, однако точность при воспроизведении видео в данном случае также снижается.

По окончании настройки нажмите [Сохранить] для подтверждения внесенных изменений или [Обновить] для возврата к ранее сохраненным параметрам раздела.

![](_page_20_Picture_19.jpeg)

Прежде чем перейти к настройке другого потока, также нажмите [Сохранить].

# **НАСТРОЙКА ПОЧТОВЫХ СООБЩЕНИЙ**

При появлении тревоги (сработке детектора движения, тревожных контактов и т.д.) камера может автоматически отправить уведомление о событии по электронной почте. Отправка сообщений осуществляется по протоколу SMTP.

Раздел позволяет настроить параметры SMTP-сервера и указать адреса получателей сообщений.

> Для отправки уведомлений по электронной почте в разделах Тревога | Движение, Тревога | Тревога, а также в разделах видеоаналитики должна быть включена функция [Отправка на e-mail].

Включите отправку сообщений, укажите адрес почтового сервера и порт подключения (значение по умолчанию — 25).

В поле [Отправитель] укажите адрес электронной почты, с которого отправляются сообщения, и введите пароль к адресу.

Для установки защищенного соединения с SMTP-сервером с использованием протокола SSL или TLS в поле [Шифрование] выберите соответствующее значение.

В строке [Получатель] укажите e-mail получателя сообщений (в каждой строке может быть указан только один адрес).

Во избежание слишком частой отправки сообщений в поле [Интервал] укажите минимальное время между отправками (1, 3, 5 или 10 минут).

По окончании настройки нажмите [Сохранить] для подтверждения изменений и [Тест] для отправки пробного сообщения на указанные адреса электронной почты.

![](_page_21_Picture_107.jpeg)

# **НАСТРОЙКА ДИНАМИЧЕСКОЙ СЛУЖБЫ ДОМЕННЫХ ИМЕН DDNS**

Динамическая служба доменных имен DDNS обеспечивает назначение постоянного доменного имени (например, http:// camera.dyndns.org) камере с динамическим IP-адресом. Это позволяет производить подключение к камере по одному и тому же «простому» адресу, даже при изменении IP-адреса камеры. Служба DDNS автоматически сопоставляет новый адрес устройства с присвоенным ему доменным именем.

![](_page_22_Picture_4.jpeg)

Для использования службы необходима регистрация на сервере DDNS.

#### Включите функцию [DDNS].

В поле [Сервер] укажите выбранного поставщика услуг: 3322, NO-IP или DynDns. Укажите зарегистрированное доменное имя, а также имя пользователя и пароль учетной записи на сервере DDNS.

Для подключения к камере используется адрес: http://<Доменное\_имя\_DDNS>:<НТТР-порт>

По окончании настройки нажмите [Сохранить] для подтверждения внесенных изменений или [Обновить] для возврата к ранее сохраненным параметрам раздела.

Для проверки соединения с сервером нажмите кнопку [Тест].

![](_page_22_Picture_90.jpeg)

# **ФИЛЬТР IP-АДРЕСОВ**

Функция фильтрации IP-адресов обеспечивает защиту от несанкционированного подключения к камере за счет ограничения числа пользователей, которым разрешен доступ к устройству. Так, например, доступ может быть разрешен только одному серверу, на котором установлена система управления видеонаблюдением.

Для использования функции укажите один из следующих режимов фильтрации:

*Разрешить все IP-подключения для настройки* — доступ к камере разрешен только для IP-адресов, указанных в списке *Запретить все IP-подключения для настройки* — доступ к камере разрешен для всех IP-адресов, кроме указанных в списке

В режиме [Разрешить все IP-подключения] фильтр не используется.

Для добавления нового IP-адреса в список фильтрации нажмите кнопку [Добавить]. В появившейся строке введите требуемое значение, установите флажок [Включить] и нажмите [Сохранить].

Максимальное число адресов в списке – 16.

Для удаления IP-адреса выделите соответствующую строку нажмите [Удалить] и затем [Сохранить].

![](_page_23_Picture_98.jpeg)

WWW INFINITY-CCTV RIJ

# **RTSP**

RTSP — потоковый протокол реального времени, позволяющий просматривать видео с камеры через программы Windows Media Player, QuickTime Player, VLC Media Player и т. п. Раздел позволяет включить передачу потоков по RTSP и настроить порт доступа (значение по умолчанию — 554).

Ссылки на RTSP-потоки формируются следующим образом:

#### rtsp://IP-адрес:RTSP-порт/ch01/A,

где А — поток видео (0 — первый, 1 — второй, 2 – третий).

Например, rtsp://192.168.0.200:554/ch01/0.

![](_page_24_Picture_64.jpeg)

# **НАСТРОЙКА СЕРВЕРА FTP**

При появлении тревоги (сработке детектора движения, тревожных контактов и т. д.) камера может автоматически создавать снимки экрана и отправлять их на FTP-сервер. Раздел позволяет включить отправку снимков и настроить параметры сервера.

Включите функции [FTP] и [Передача изображений].

Укажите адрес FTP-сервера, порт (значение по умолчанию — 21), имя пользователя и пароль для авторизации.

![](_page_25_Picture_55.jpeg)

# **НАСТРОЙКА ДЕТЕКТОРА ДВИЖЕНИЯ**

Детектор движения — функция, позволяющая без установки дополнительных устройств определить наличие перемещения в области обзора камеры. Детектор непрерывно анализирует изображение и в случае изменения сцены формирует сигнал об обнаружении.

При включении детектора запись видео может осуществляться только в те моменты, когда в кадре обнаружено движение, что значительно сокращает объем сохраняемых данных.

*Чувствительность* — чувствительность обнаружения  $(1 - H)$ изкая, 8 — высокая) *Тревожный выход* — отправка сигнала на тревожный выход камеры *Длительность тревоги* — длительность сигнала об обнаружении движения *Посттревожная запись* — время, в течение которого продолжается запись видео после окончания тревоги *Отправка на e-mail* — отправка сообщения о срабатывании детектора движения по электронной почте *Запись видео* — включение записи видео

#### **Настройка области обнаружения**

В качестве области обнаружения движения может быть выбран как весь кадр, так и его часть.

Для настройки используйте окно просмотра, в котором изображение разделено на квадраты.

Для каждого из квадратов обнаружение может быть включено, либо отключено.

Квадраты, в которых определяется перемещение, обозначены красным цветом; квадраты, движение в которых не учитывается — серым.

Чтобы изменить состояние квадрата, нажмите на него.

![](_page_26_Picture_12.jpeg)

![](_page_26_Picture_13.jpeg)

При обнаружении движения в указанной области в окне просмотра отображается буква «M» (Motion).

![](_page_26_Picture_15.jpeg)

Для отправки сообщения по e-mail необходимо настроить параметры почтового сервера в разделе Сеть | Почта.

![](_page_26_Picture_17.jpeg)

Запись видео осуществляется согласно расписанию, настроенному в разделе Запись | Расписание записи.

# **НАСТРОЙКА ТРЕВОЖНЫХ КОНТАКТОВ**

Раздел позволяет настроить параметры тревожного входа камеры и настроить действие, выполняемое при тревоге.

#### **Тип входа**

В зависимости от типа подключаемого ко входу устройства, установите значение [Н.О.] (нормально разомкнут), либо [Н.З.] (нормально замкнут). Если тревожный вход не используется, установите значение [Отключен].

*Длительность тревоги* — длительность тревожного сигнала *Отправка на e-mail* — отправка сообщения о срабатывании тревожных контактов по электронной почте *Тревожный выход* — отправка сигнала на тревожный выход камеры

*Запись видео* — включение записи видео *Посттревожная запись* — время, в течение которого продолжается запись видео после окончания тревоги

![](_page_27_Picture_8.jpeg)

Для отправки сообщения по e-mail необходимо настроить параметры почтового сервера в разделе Сеть | Почта.

![](_page_27_Picture_10.jpeg)

Запись видео осуществляется согласно расписанию, настроенному в разделе Запись | Расписание записи.

![](_page_27_Picture_106.jpeg)

# **НАСТРОЙКА СИСТЕМЫ ЗАЩИТЫ ОТ САБОТАЖА**

Раздел позволяет управлять системой защиты от саботажа (данная функция реагирует на такие несанкционированные воздействия, как перекрытие области обзора, закрашивание объектива из аэрозольного баллона, изменение направления камеры).

Система хранит в буфере старые кадры и непрерывно сравнивает их с более новыми. В случае резкого изменения снимаемой сцены формируется тревога.

Включите функцию и укажите чувствительность системы. Чтобы при обнаружении несанкционированного воздействия было автоматически отправлено сообщение по электронной почте, включите функцию [Отправка по e-mail].

![](_page_28_Picture_71.jpeg)

# **ЗАПИСЬ НА КАРТУ ПАМЯТИ**

Камера поддерживает возможность записи видео на карту памяти Micro SD.

Если карта памяти используется впервые, или если она ранее уже использовалась с другим устройством, раздел позволяет выполнить ее форматирование. Для этого нажмите кнопку [Формат].

> Перед началом форматирования убедитесь, что все режимы записи отключены (см. раздел Запись | Запись). При форматировании все данные, содержащиеся на карте памяти, будут удалены.

#### **Перезапись данных**

Ί

Функция позволяет при заполнении всего объема карты автоматически удалять наиболее старые файлы для возможности записи новых. Если перезапись отключена, при отсутствии свободного места на карте запись видео будет остановлена.

![](_page_29_Picture_86.jpeg)

# **НАСТРОЙКА АУДИО**

Камера поддерживает возможность прослушивания и записи аудио, если она оснащена встроенным микрофоном или если к ней подключен внешний микрофон с собственным источником питания.

Включите функцию аудио, укажите входное и выходное усиление, выберите формат сжатия (G.711, G.726 или ADPCM).

![](_page_30_Picture_5.jpeg)

Для записи видеоданных со звуком необходимо включить функцию [Аудио] в разделе Сеть | Видеопоток.

![](_page_30_Picture_61.jpeg)

# **ПРОСМОТР СИСТЕМНОГО ЖУРНАЛА КАМЕРЫ**

Раздел позволяет просмотреть журналы камеры.

Укажите начальную и конечную даты поиска системных записей. В поле [Тип] укажите значение [Все журналы] для поиска по всем записям, либо выберите одно из следующих значений:

*Системный журнал* — записи о включении, выключении или перезагрузке устройства, смене системного времени или сбросе настроек

*Журнал конфигурации* — записи об изменении системных параметров

*Тревожный журнал* — записи о поступлении сигнала на тревожный вход, срабатывании детектора движения, систем видеоаналитики

*Журнал пользователя* – записи об операциях с учетными записями пользователей

*Журнал записи* — записи о включении и отключении записи, а также поиске и воспроизведении архивного видео

*Журнал хранилища* — записи об операциях, выполняемых с картой памяти

*Журнал сети* – записи об отключении или подключении к сети, либо смене сетевых параметров

Нажмите кнопку [Поиск]. Все записи, соответствующие заданному критерию, появятся в таблице ниже.

#### • Устройства • Список событий

![](_page_31_Picture_14.jpeg)

# **НАСТРОЙКА ДАТЫ И ВРЕМЕНИ**

Раздел позволяет установить дату и время камеры, а также настроить параметры синхронизации с сервером точного времени (NTP).

Выберите требуемый формат даты (ДД – день, ММ – месяц, ГГГГ – год) и введите дату и время вручную, либо выберите один из указанных ниже режимов синхронизации.

#### **Системная дата**

Дата и время камеры устанавливаются в соответствии с системным временем компьютера.

#### **Синхронизация с сервером точного времени**

Дата и время камеры устанавливаются при помощи службы точного времени NTP, синхронизация с NTP осуществляется ежедневно. Включите функцию, укажите NTP-сервер и смещение от GMT — это позволит при обновлении автоматически скорректировать системное время в соответствии с часовым поясом региона.

![](_page_32_Picture_9.jpeg)

Дополнительную информацию о службе точного времени NTP см. на веб-сайте: www.ntp.org

#### **Переход на летнее время и обратно (DST)**

Для автоматического перевода часов на летнее время включите функцию и начальную (начало периода) и конечную (конец периода) даты перевода в формате ММ-НН-ДД ЧЧ:ММ (где ММ – месяц, НН – неделя, ДД — день недели, ЧЧ – час, ММ – минута).

![](_page_32_Picture_14.jpeg)

# **УПРАВЛЕНИЕ УЧЕТНЫМИ ЗАПИСЯМИ ПОЛЬЗОВАТЕЛЕЙ**

Раздел позволяет добавлять, редактировать и удалять учетные записи, а также управлять правами пользователей.

#### **Учетная запись администратора**

В регистраторе используется одна учетная запись администратора — по умолчанию имя пользователя admin, пароль admin.

Администратор имеет неограниченный доступ ко всем функциям и настройкам.

В целях безопасности после первого подключения к камере рекомендуется изменить пароль администратора. Для этого выделите в таблице пользователей первую строку и дважды укажите новый пароль (поля [Пароль] и [Подтверждение пароля]). Нажмите [Сохранить].

Максимальная длина имени пользователя и пароля — 8 символов. Пароль чувствителен к регистру.

Чтобы сохранить параметры, необходимо ввести текущий пароль.

#### **Учетные записи пользователей**

Помимо учетной записи администратора в камере предусмотрено 6 учетных записей пользователей. По умолчанию они отключены. Чтобы включить учетную запись пользователя и указать пароль, выделите в таблице соответствующую строку. В полях, расположенных справа от таблицы введите новое имя пользователя и пароль.

Включите функции [Активировать] и [Пароль].

установите следующие флажки: *Параметры* — настройка параметров камеры *Просмотр* — просмотр видео в режиме реального времени *Воспроизведение* — воспроизведение записей *PTZ* — управление поворотным устройством (только для скоростных поворотных камер)

Для настройки функций и операций, доступных пользователю,

![](_page_33_Picture_16.jpeg)

Если запрос имени и пароля для данного пользователя не требуется, оставьте функцию [Пароль] отключенной. По окончании настройки нажмите [Сохранить].

![](_page_33_Picture_145.jpeg)

# **ПРОСМОТР ИНФОРМАЦИИ О КАМЕРЕ**

Раздел позволяет указать имя устройства и просмотреть общую информацию о камере: аппаратную версию и версию программного обеспечения, МАС-адрес и прочие параметры.

![](_page_34_Picture_31.jpeg)

# **ОБНОВЛЕНИЕ ПРОГРАММНОГО ОБЕСПЕЧЕНИЯ**

Раздел позволяет обновить программное обеспечение камеры.

Сохраните файл обновления на ПК.

Нажмите кнопку [Обзор] и укажите путь к файлу. После того как файл был выбран, нажмите [Старт].

Дождитесь завершения процесса — по окончании обновления система автоматически выполнит перезагрузку камеры.

![](_page_35_Picture_7.jpeg)

Во время процесса обновления не отключайте питание камеры (обеспечьте бесперебойное питание), не обновляйте и не закрывайте окно браузера.

![](_page_35_Picture_56.jpeg)

# **СБРОС НАСТРОЕК**

Раздел позволяет выполнить сброс настроек камеры.

Выберите разделы, для которых должен быть выполнен сброс, и нажмите [Сохранить].

Чтобы выполнить сброс всех настроек одновременно, нажмите кнопку [Все]. Установите маркер [За исключением параметров настройки сети], если IP-адрес камеры следует оставить прежним, и нажмите [Сохранить].

После перезагрузки подключение к камере возможно по адресу, заданному в разделе Сеть I Сеть с именем пользователя и паролем по умолчанию.

Имя пользователя: admin Пароль: admin

Если при сбросе настроек был установлен маркер [Все], после перезагрузки камеры подключение к ней возможно по заданному по умолчанию адресу:

IP-адрес: 192.168.0.200 Имя пользователя: admin Пароль: admin

#### ● Обслуживание ▶ Сброс настроек  $\blacksquare$ Экран  $\bullet$ Запись  $\bullet$ Сеть  $\bullet$ Тревога  $\blacksquare$ Устройства Системные  $\overline{\phantom{a}}$ Обслуживание  $-<sup>2</sup>$  $\blacksquare$ Интеллек-ый По умолч Bce Сохранить

# **ПЕРЕЗАГРУЗКА КАМЕРЫ**

Раздел позволяет перезагрузить камеру вручную или настроить параметры ее автоматической перезагрузки.

Для перезагрузки камеры нажмите кнопку [Перезагрузка]. Длительность – около 90 секунд.

#### **Автоперезагрузка**

Включите функцию и укажите периодичность перезагрузки, а также день и/или время выполнения операции. Нажмите [Сохранить].

![](_page_37_Picture_7.jpeg)

Автоматическая перезагрузка выполняется только в том случае, если в указанное время открыто окно просмотра и не выполняются никакие другие операции.

![](_page_37_Picture_62.jpeg)

# **ВИДЕОАНАЛИТИКА — PID —ПЕРЕСЕЧЕНИЕ ЛИНИИ ПЕРИМЕТРА (ВХОД В ЗОНУ)**

PID – базовая функция видеоаналитики, позволяющая контролировать появление посторонних объектов (людей, транпортных средств) в охраняемой области.

При пересечении указанных границ периметра нарушитель будет незамедлительно замечен системой, и оператор получит уведомление о тревожном событии.

Включите функцию PID и укажите следующие параметры:

*Длительность тревоги* — длительность сигнала при обнаружении объекта *Посттревожная запись* — время, в течение которого продолжается запись видео после окончания тревоги *Чувствительность* — чувствительность обнаружения  $(1 - H)$ изкая, 4 — высокая) *Тревожный выход* — отправка сигнала на тревожный выход камеры *Отправка на e-mail* — отправка сообщения об обнаружении объекта по электронной почте *Запись видео* — включение записи видео

#### ● Интеллек-ый ▶ PID  $\frac{1}{2}$ LCD cc **PID SOD PD FD** Имя Нарушение периметра (PID) Переключение <u>a M</u> Длительность тревоги 5с Постзапись  $5c$  $\overline{2}$ Чувствительность В помещении Сцена Тревожный выход  $\bullet$ Очистить Удалить Отправка на е-mail  $\bullet$ Номер правила la. Правило переключения • Тип правила  $A \rightarrow B$ Запись видео  $\bullet$ Сохранить Обновить

Чтобы указать границы периметра, выполните щелчок левой кнопки мыши внутри окна просмотра в том месте, где находится первая точка области обнаружения. Затем поочередно укажите еще три точки. Чтобы изменить форму границы, выполните двойной щелчок внутри красного квадрата вблизи первой точки. В вершинах четырехугольника появятся красные точки, позволяющие изменить местоположение этих вершин. Для удаления границы нажмите [Очистить].

Выберите направление, в котором должно контролироваться пересечение границы (от А к В, от В к А или в обоих направлениях).

По окончании настройки включите функцию [Правило переключения] и нажмите [Сохранить].

При необходимости вы можете создать 4 области обнаружения. Чтобы перейти к настройке следующей границы, в списке [Номер правила] выберите другой номер и вновь постройте четырехугольник в окне просмотра.

# **ВИДЕОАНАЛИТИКА — LCD —ПЕРЕСЕЧЕНИЕ ЛИНИИ**

LCD – базовая функция видеоаналитики, подразумевающая установку виртуальной границы в кадре. Объект (человек, транпортное средство), пересекающий эту границу, будет незамедлительно замечен системой, и оператор получит уведомление о тревожном событии.

Пересечение может отслеживаться как в одном, так и в обоих направлениях.

Включите функцию LCD и укажите следующие параметры:

*Длительность тревоги* — длительность сигнала при обнаружении объекта *Посттревожная запись* — время, в течение которого продолжается запись видео после окончания тревоги *Чувствительность* — чувствительность обнаружения  $(1 - H)$ изкая, 4 — высокая) *Тревожный выход* — отправка сигнала на тревожный выход камеры

*Отправка на e-mail* — отправка сообщения об обнаружении объекта по электронной почте *Запись видео* — включение записи видео

#### 扁 **SOD CC PID LCD PD FD** Имя Пересечение линии (LCD) Переключение <u>e v</u> Длительность тревоги 5с Постзапись  $5c$  $\vert$ <sub>2</sub> Чувствительность Сцена В помещении  $\overline{\phantom{a}}$ Тревожный выход  $\bullet$ Очистить Удалить Отправка на е-mail  $\bullet$ Номер правила и Правило переключения • Тип правила  $A \rightarrow B$ Запись видео  $\bullet$ Сохранить Обновить

Чтобы указать линию, выполните щелчок левой кнопки мыши внутри окна просмотра в том месте, где находится первая точка. Затем укажите вторую точку. Чтобы изменить положение линии, выполните двойной щелчок внутри красного квадрата вблизи первой точки. На концах линии появятся красные точки, позволяющие изменить местоположение. Для удаления линии нажмите [Очистить].

● Интеллек-ый ▶ LCD

Выберите направление, в котором должно контролироваться пересечение линии (от А к В, от В к А или в обоих направлениях). По окончании настройки включите функцию [Правило переключения] и нажмите [Сохранить].

При необходимости вы можете указать 4 линии. Чтобы перейти к настройке следующей линии, в списке [Номер правила] выберите другой номер и вновь создайте линию в окне просмотра.

# **ВИДЕОАНАЛИТИКА — SOD — ДЕТЕКТОР ОСТАВЛЕННЫХ ПРЕДМЕТОВ**

SOD – базовая функция видеоаналитики, позволяющая контролировать появление посторонних предметов или, наоборот, пропажу вещей из области обзора камеры. Наличие или отсутствие предмета будет незамедлительно замечено системой, и оператор получит уведомление о тревожном событии.

Включите функцию SOD и укажите следующие параметры:

*Длительность тревоги* — длительность сигнала при обнаружении предмета *Посттревожная запись* — время, в течение которого продолжается запись видео после окончания тревоги *Чувствительность* — чувствительность обнаружения  $(1 - H)$ изкая, 4 — высокая) *Тревожный выход* — отправка сигнала на тревожный выход камеры *Отправка на e-mail* — отправка сообщения об обнаружении предмета по электронной почте *Запись видео* — включение записи видео

![](_page_40_Picture_6.jpeg)

Чтобы указать контролируемую область, выполните щелчок левой кнопки мыши внутри окна просмотра в том месте, где находится первая точка области обнаружения. Затем поочередно укажите еще три точки. Чтобы изменить форму границы, выполните двойной щелчок внутри красного квадрата вблизи первой точки. В вершинах четырехугольника появятся красные точки, позволяющие изменить местоположение этих вершин. Для удаления границы нажмите [Очистить].

Выберите режим контроля (наследование – контроль только оставленных предметов, последний – контроль только пропавших предметов).

По окончании настройки включите функцию [Правило переключения] и нажмите [Сохранить].

При необходимости вы можете указать 4 области. Чтобы перейти к настройке следующей линии, в списке [Номер правила] выберите другой номер и вновь создайте область в окне просмотра.

## **ВИДЕОАНАЛИТИКА — PD — ВЫЯВЛЕНИЕ ПЕШЕХОДОВ**

PD – базовая функция видеоаналитики, позволяющая контролировать появление пешеходов в области обзора камеры. Наличие человека будет незамедлительно замечено системой, и оператор получит уведомление о тревожном событии.

Включите функцию PD и укажите следующие параметры:

*Длительность тревоги* — длительность сигнала при обнаружении пешехода

*Посттревожная запись* — время, в течение которого продолжается запись видео после окончания тревоги *Чувствительность* — чувствительность обнаружения  $(1 - H)$ изкая, 4 — высокая) *Тревожный выход* — отправка сигнала на тревожный выход камеры *Отправка на e-mail* — отправка сообщения

об обнаружении пешехода по электронной почте *Запись видео* — включение записи видео

![](_page_41_Picture_8.jpeg)

Чтобы указать контролируемую область, выполните щелчок левой кнопки мыши внутри окна просмотра в том месте, где находится первая точка области обнаружения. Затем поочередно укажите еще три точки. Чтобы изменить форму границы, выполните двойной щелчок внутри красного квадрата вблизи первой точки. В вершинах четырехугольника появятся красные точки, позволяющие изменить местоположение этих вершин. Для удаления границы нажмите [Очистить].

По окончании настройки включите функцию [Правило переключения] и нажмите [Сохранить].

При необходимости вы можете указать 4 области. Чтобы перейти к настройке следующей области, в списке [Номер правила] выберите другой номер и вновь создайте область в окне просмотра.

По окончании настройки также включите функцию [Правило переключения] и нажмите [Сохранить].

![](_page_41_Picture_13.jpeg)

Красный прямоугольник в левом верхнем углу экрана показывает примерный размер пешехода на экране.

## **ВИДЕОАНАЛИТИКА — FD — ОБНАРУЖЕНИЕ ЛИЦ**

FD – базовая функция видеаналитики, позволяющая отслеживать лица людей, попадающие в поле обзора камеры.

Включите функцию FD и укажите следующие параметры:

*Длительность тревоги* — длительность сигнала об обнаружении лица

*Посттревожная запись* — время, в течение которого продолжается запись видео после окончания тревоги *Чувствительность* — чувствительность обнаружения  $(1 - H)$ изкая, 4 — высокая) *Тревожный выход* — отправка сигнала на тревожный выход камеры

*Отправка на e-mail* — отправка сообщения об обнаружении пешехода по электронной почте *Запись видео* — включение записи видео

![](_page_42_Picture_139.jpeg)

Чтобы указать контролируемую область, выполните щелчок левой кнопки мыши внутри окна просмотра в том месте, где находится первая точка области обнаружения. Затем поочередно укажите еще три точки. Чтобы изменить форму границы, выполните двойной щелчок внутри красного квадрата вблизи первой точки. В вершинах четырехугольника появятся красные точки, позволяющие изменить местоположение этих вершин. Для удаления границы нажмите [Очистить].

По окончании настройки включите функцию [Правило переключения] и нажмите [Сохранить].

При необходимости вы можете указать 4 области. Чтобы перейти к настройке следующей области, в списке [Номер правила] выберите другой номер и вновь создайте область в окне просмотра.

По окончании настройки также включите функцию [Правило переключения] и нажмите [Сохранить].

![](_page_42_Picture_13.jpeg)

Красный квадрат в левом верхнем углу экрана показывает примерный размер лица на экране.

# **ВИДЕОАНАЛИТИКА — СС — ПОДСЧЕТ ЛЮДЕЙ**

Подсчет людей – базовая функция видеоаналитики, позволяющая определить количество человек, вошедших и вышедших из наблюдаемой зоны. Функция может быть использована в различных сферах, в том числе для подсчета сотрудников, пассажиров или покупателей.

Включите функцию CC и укажите следующие параметры: *Длительность тревоги* — длительность сигнала при проходе посетителя

*Посттревожная запись* — время, в течение которого продолжается запись видео после окончания тревоги *Чувствительность* — чувствительность обнаружения  $(1 - H)$ изкая, 4 — высокая) *Тревожный выход* — отправка сигнала на тревожный выход камеры

*Отправка на e-mail* — отправка сообщения об обнаружении пешехода по электронной почте *Запись видео* — включение записи видео

![](_page_43_Picture_140.jpeg)

Чтобы указать границу, которую человек должен пересечь, чтобы система определила его как вошедшего или вышедшего, выполните щелчок левой кнопки мыши внутри окна просмотра в том месте, где находится первая точка. Затем укажите вторую точку. Чтобы изменить положение линии, выполните двойной щелчок внутри красного квадрата вблизи первой точки.

На концах линии появятся красные точки, позволяющие изменить местоположение.Для удаления линии нажмите [Очистить]. Стрелка указывает направление входа.

По окончании настройки включите функцию [Правило переключения] и нажмите [Сохранить].

При необходимости вы можете указать 4 линии. Чтобы перейти к настройке следующей линии, в списке [Номер правила] выберите другой номер и вновь создайте линию в окне просмотра.

# **ВИДЕОАНАЛИТИКА — СОЗДАНИЕ ОТЧЕТА**

Раздел позволяет представить отчет систем видеоаналитики в виде списка, гистограммы или линейного графика.

Укажите период отчетности (день, неделя, месяц или год), а также систему и тип интересующего вас сигнала. Нажмите кнопку [Поиск]. Все события, соответствующие заданному критерию, будут показаны в таблице или на графике ниже.

Чтобы сохранить отчет на ПК, в поле [Путь] укажите директорию, в которую следует записать файл, а затем введите имя файла. Нажмите кнопку [Экспорт].

![](_page_44_Picture_53.jpeg)

# **СОХРАНЕНИЕ ФАЙЛОВ НА ПК**

Раздел позволяет указать директории на ПК, в которых сохраняются видеозаписи и снимки с камеры.

*Записи* – директория для записи видеофрагментов с камеры *Резервные копии* – директория для видеозаписей, копируемых с карты памяти камеры

*Снимки экрана* – директория для записи снимков экрана (кадров)

Видеозаписи могут сохраняться в форматах RF, AVI или MP4, снимки экрана – в форматах BMP или JPG. Интервал указывает максимальную длительность одной видеозаписи. Если запись длится дольше, она будет разделена на несколько отдельных файлов.

По окончании настройки нажмите [Сохранить] для подтверждения внесенных изменений.

![](_page_45_Picture_70.jpeg)

# Infinity®R1

![](_page_46_Picture_1.jpeg)

**SMART VIDEO PLATFORM** 

W W W.INFINITY-CCTV.RU